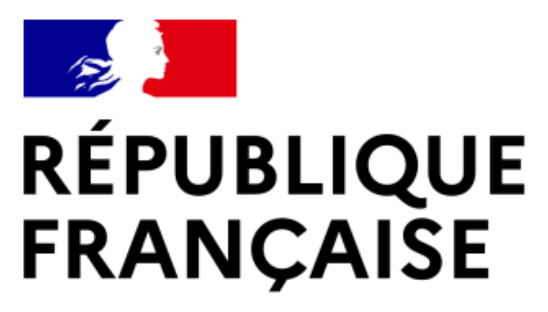

Liberté Égalité Fraternité

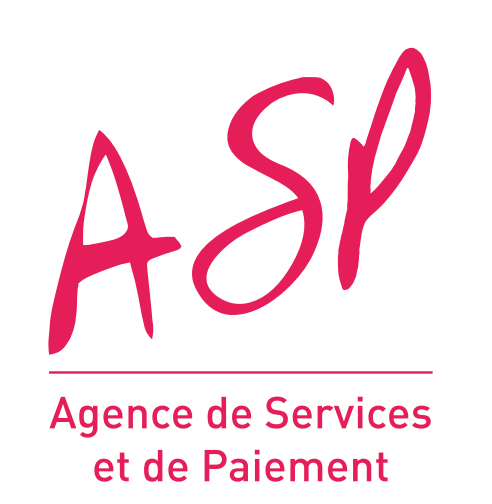

# **SEGUR NUMÉRIQUE**

# **GUIDE UTILISATEUR FOURNISSEUR**

## **L'UTILISATION DU SIMULATEUR PRIVE VAGUE 2**

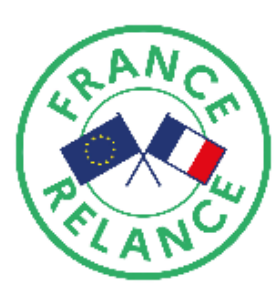

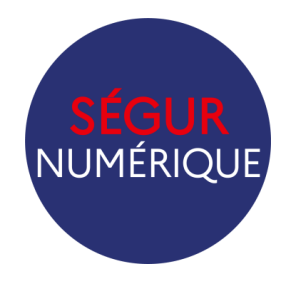

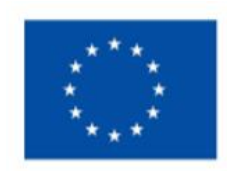

**Financé par** l'Union européenne NextGenerationEU

Ce guide utilisateur vise à vous aider dans la compréhension de l'ouverture du simulateur privé d'import JSON sur le portail ASP (Agence des services et paiements) du Ségur Numérique. L'utilisation de ce simulateur requiert d'être enrôlé en vague 2 auprès de l'ASP (enrôlement complet ou enrôlement anticipé).

Le simulateur sur le portail est disponible uniquement pour les fournisseurs référencés par l'ANS pour la vague 2 et enrôlés auprès de l'ASP. Ce simulateur privé vérifie le bon référencement et la conformité des profils référencés de la solution.

L'objectif du simulateur privé est de permettre aux fournisseurs de tester leur(s) JSON avant l'ouverture des couloirs et la validation (totale ou partielle) de leur enrôlement vague 2. Il simule les contrôles techniques sur les JSON liés au format et n'effectue aucun contrôle métier. Il ne préjuge pas de la validation finale de la demande de financement.

### **SOMMAIRE :**

- 1. [Schéma explicatif du simulateur privé](#page-2-0)
- 2. [Les écrans du simulateur privé](#page-5-0)

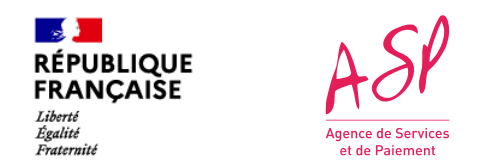

### **Objectifs de ce guide utilisateur**

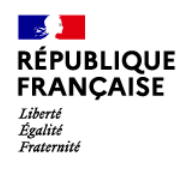

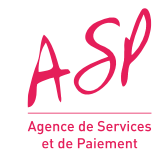

### <span id="page-2-0"></span>**2. Schéma explicatif du simulateur privée 1. Schéma explicatif du simulateur privé**

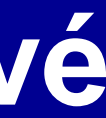

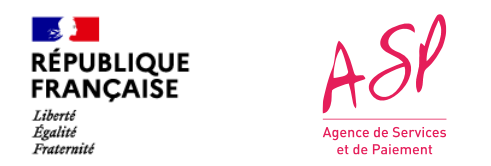

### **1. Schéma explicatif du simulateur privé**

**Cette solution permet de vérifier le format technique de votre JSON avant l'ouverture du guichet de financement.**

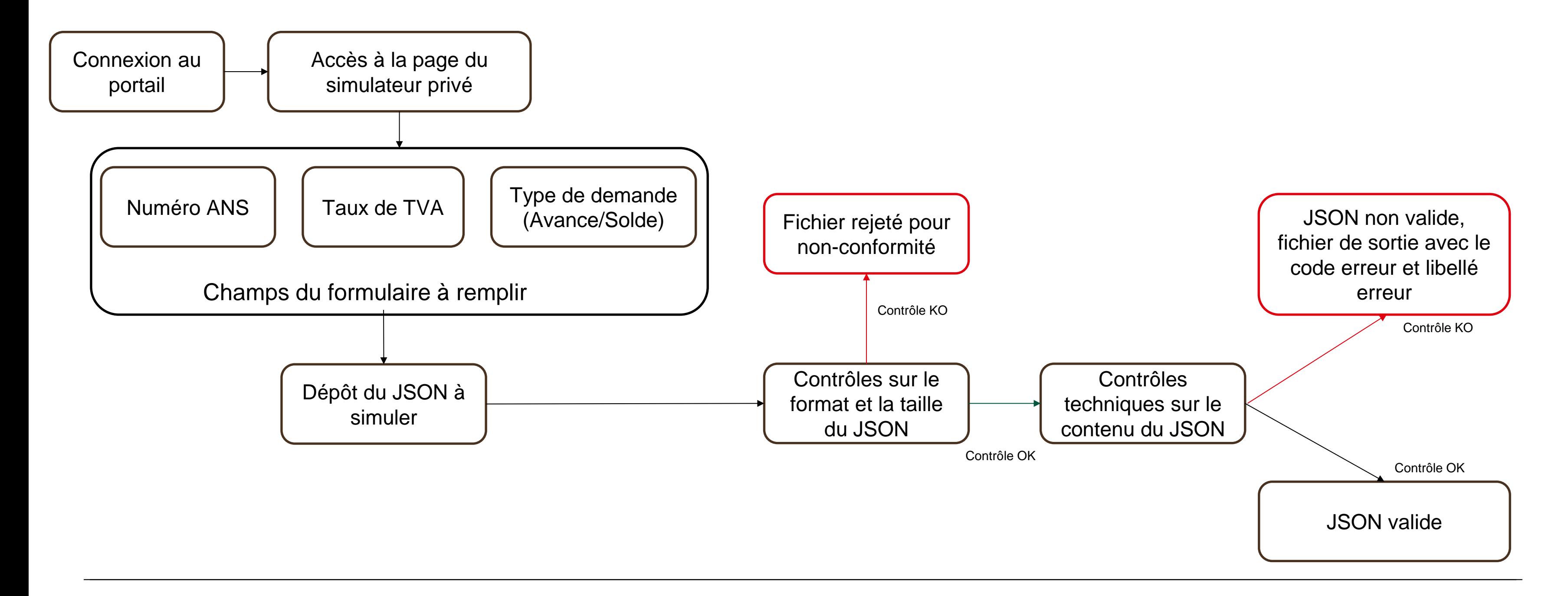

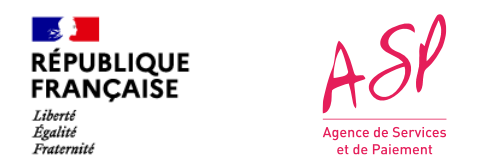

### **1. Schéma explicatif du simulateur privé**

**Cette solution permet de vérifier le format technique de votre JSON avant l'ouverture du guichet de financement.**

Le simulateur de dépôt des fichiers JSON fonctionne de la même manière que lors du dépôt réel des demandes de financement.

- 1. Le portail effectue d'abord un contrôle sur le format global du fichier JSON. Si ce contrôle n'est pas valide, le fichier JSON est rejeté pour non-conformité. Un message vous précise le type d'erreur identifiée.
- 2. Si le format du JSON est conforme, le portail effectue un contrôle technique sur chacune des demandes de financement contenues dans le fichier JSON et détermine si elles sont valides.
- 3. Si au moins une des demandes n'est pas conforme techniquement, le portail rejette le fichier, chaque demande en anomalie se voit attribuer un code et un libellé d'erreur dans le fichier JSON fourni en retour. Vous êtes alors invité à redéposer votre fichier.
- 4. Une fois que toutes les demandes du JSON sont conformes, un message vous indique le succès de la simulation.

Vous pouvez alors conserver le JSON pour le déposer lors de l'ouverture du guichet de demande de financement.

A noter : nous vous invitons à bien vérifier l'éligibilité de vos clients à la prestation Ségur à l'aide des outils mis à disposition par l'ANS. L'éligibilité du client est un contrôle automatique bloquant qui sera activé lors du dépôt de votre demande d'avance. Un bénéficiaire inéligible parmi plusieurs bloquera l'import du JSON.

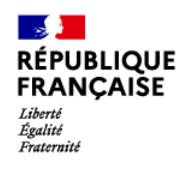

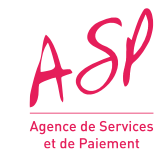

### <span id="page-5-0"></span>**2. Les écrans du simulateur privé 2. Les écrans du simulateur privé**

Besoin d'aide? Consulter les questions fréquentes

Contacter l'assistance

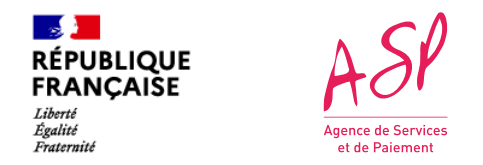

### **2. Les écrans du simulateur privé – se connecter**

1 Vous vous connectez sur le portail *<https://segurnum.asp-public.fr/segurnum/>*

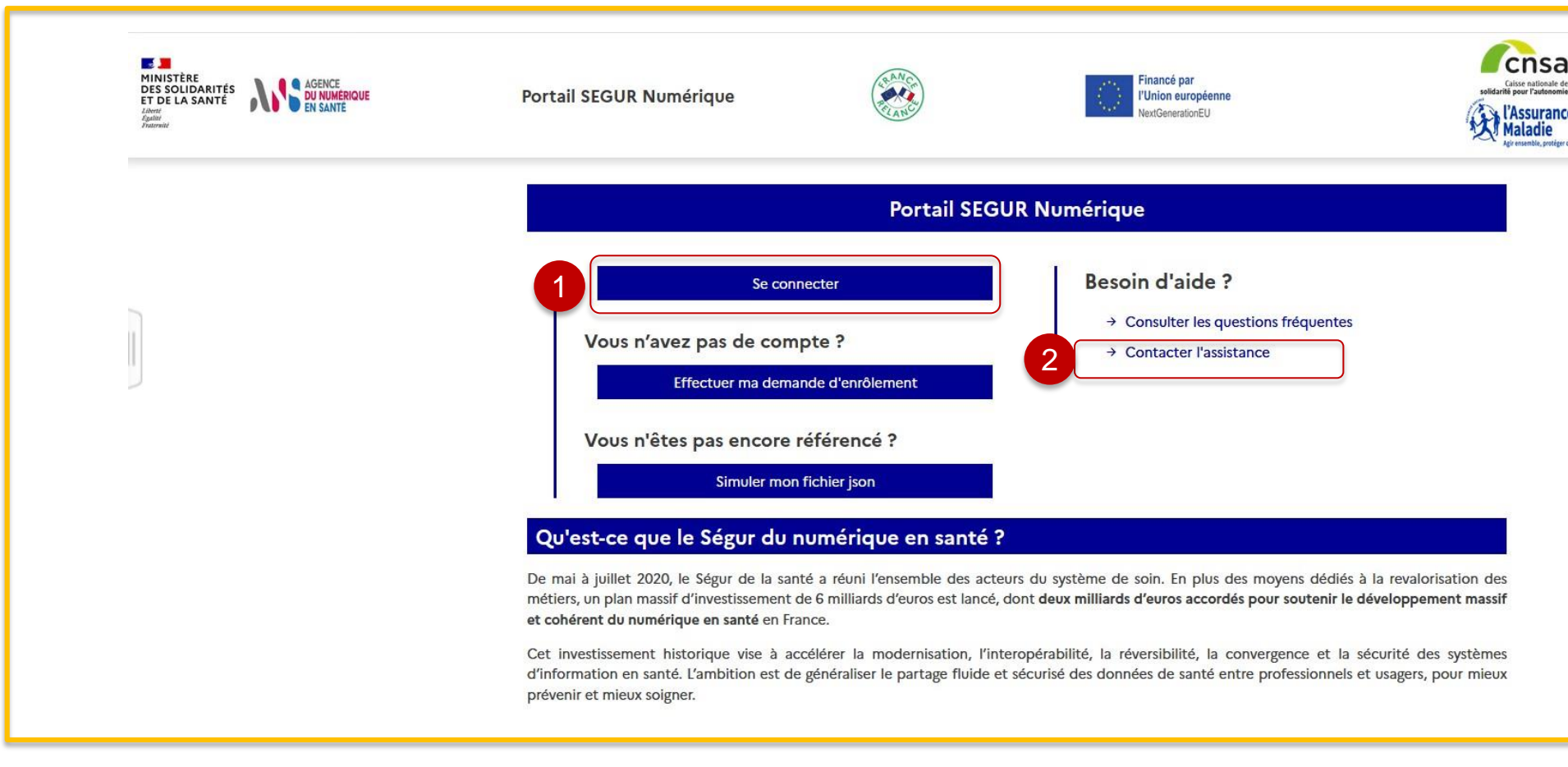

2 Pour contacter l'assistance utilisateur, vous cliquez sur « **Contacter l'assistance** »

Les écrans du portail SEGURNUM sont expliqués en détail dans le guide utilisateur **« Les écrans du portail Ségur Numérique »**

Dans le menu déroulant « Importation JSONs » vous cliquez sur l'onglet « **Simuler l'importation de mes JSON** » afin d'accéder au simulateur privé.

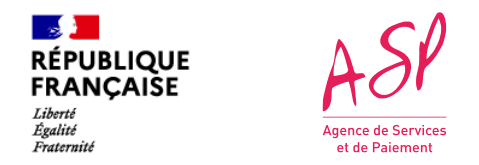

1

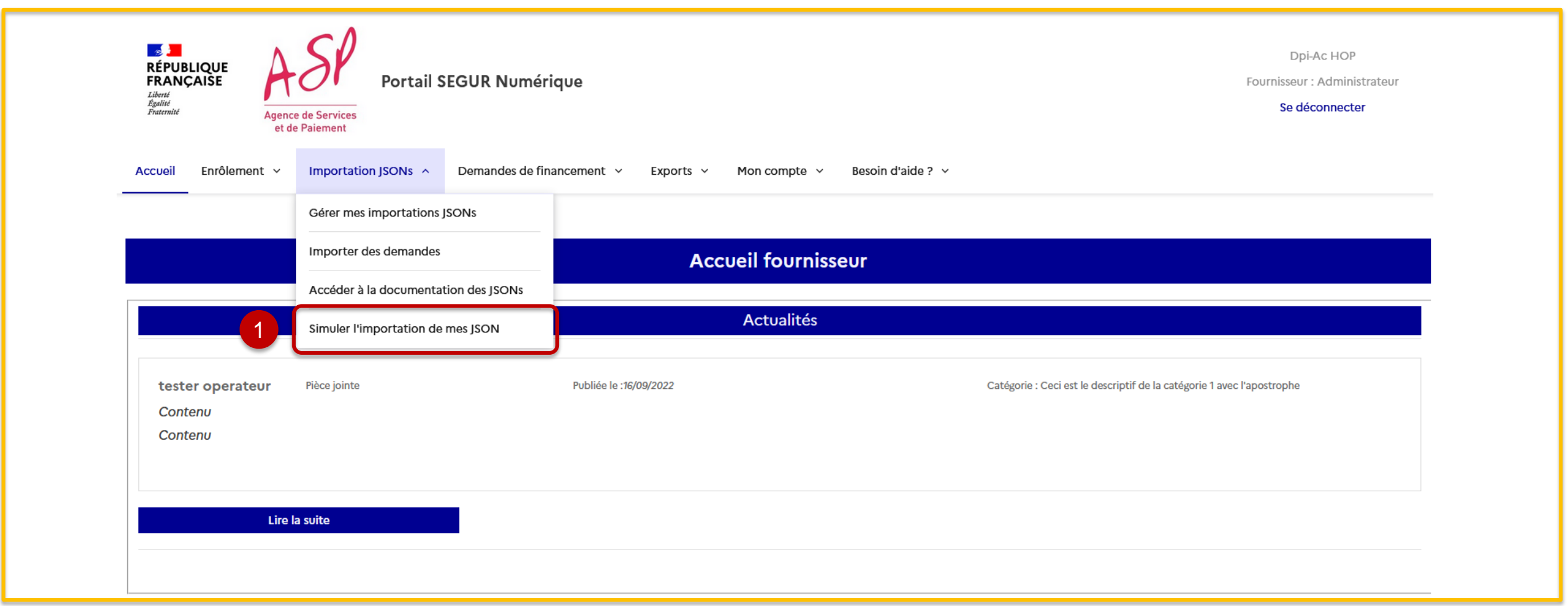

Les écrans du portail SEGURNUM sont expliqués en détail dans le guide utilisateur **« Les écrans du portail Ségur Numérique »**

### **2. Les écrans du simulateur privé – accéder au simulateur**

de remplir correctement le JSON et limiter le risque reurs, vous pouvez vous référer à la documentation nique disponible sur le [site](https://www.asp-public.fr/aides/segur-du-numerique-en-sante-financement-lequipement) [de](https://www.asp-public.fr/aides/segur-du-numerique-en-sante-financement-lequipement) [l'ASP.](https://www.asp-public.fr/aides/segur-du-numerique-en-sante-financement-lequipement)

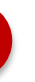

Vous complétez les champs de saisie suivants :

- **Numéro ANS (numéro de référencement)**

- **Type de demande (Avance/Solde)**
- **Taux de TVA**

Après avoir complété les champs de saisie, vous cliquez sur « **Simuler** » pour tester votre JSON.

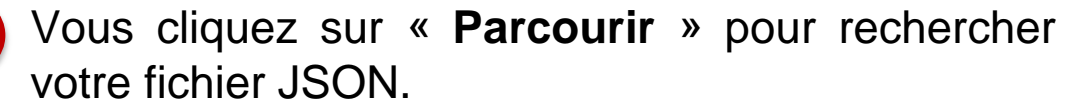

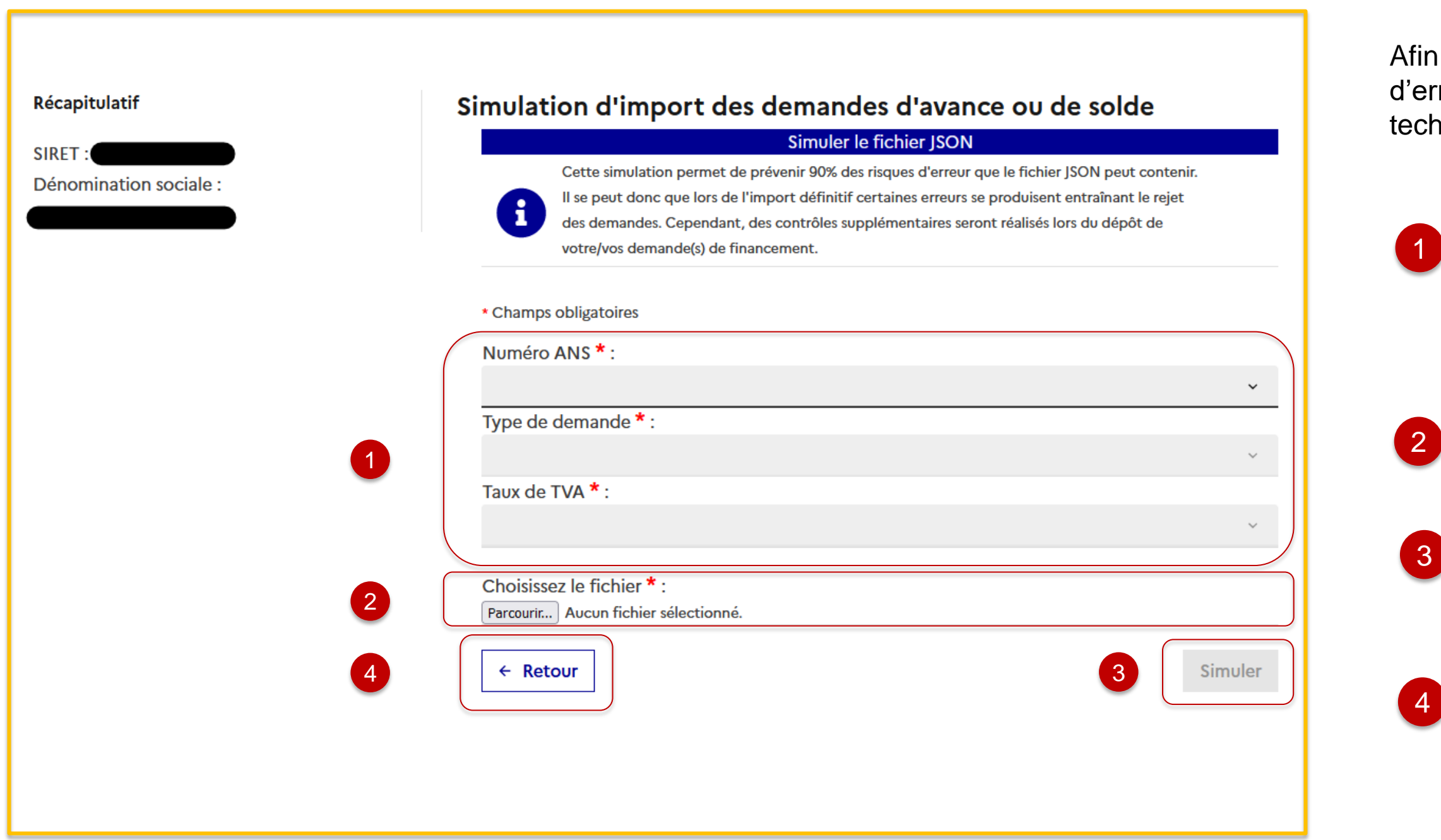

Vous cliquez sur « **Retour** » pour revenir à l'écran d'accueil.

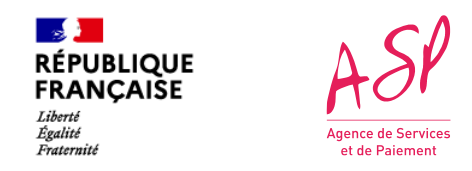

### **2. Les écrans du simulateur privé – le simulateur**

 $\mathbb{R}$ 

Liberté<br>Égalité<br>Fraternité

**RÉPUBLIQUE<br>FRANÇAISE** 

Affichage du message indiquant que la simulation du JSON s'est bien déroulée. <sup>1</sup>

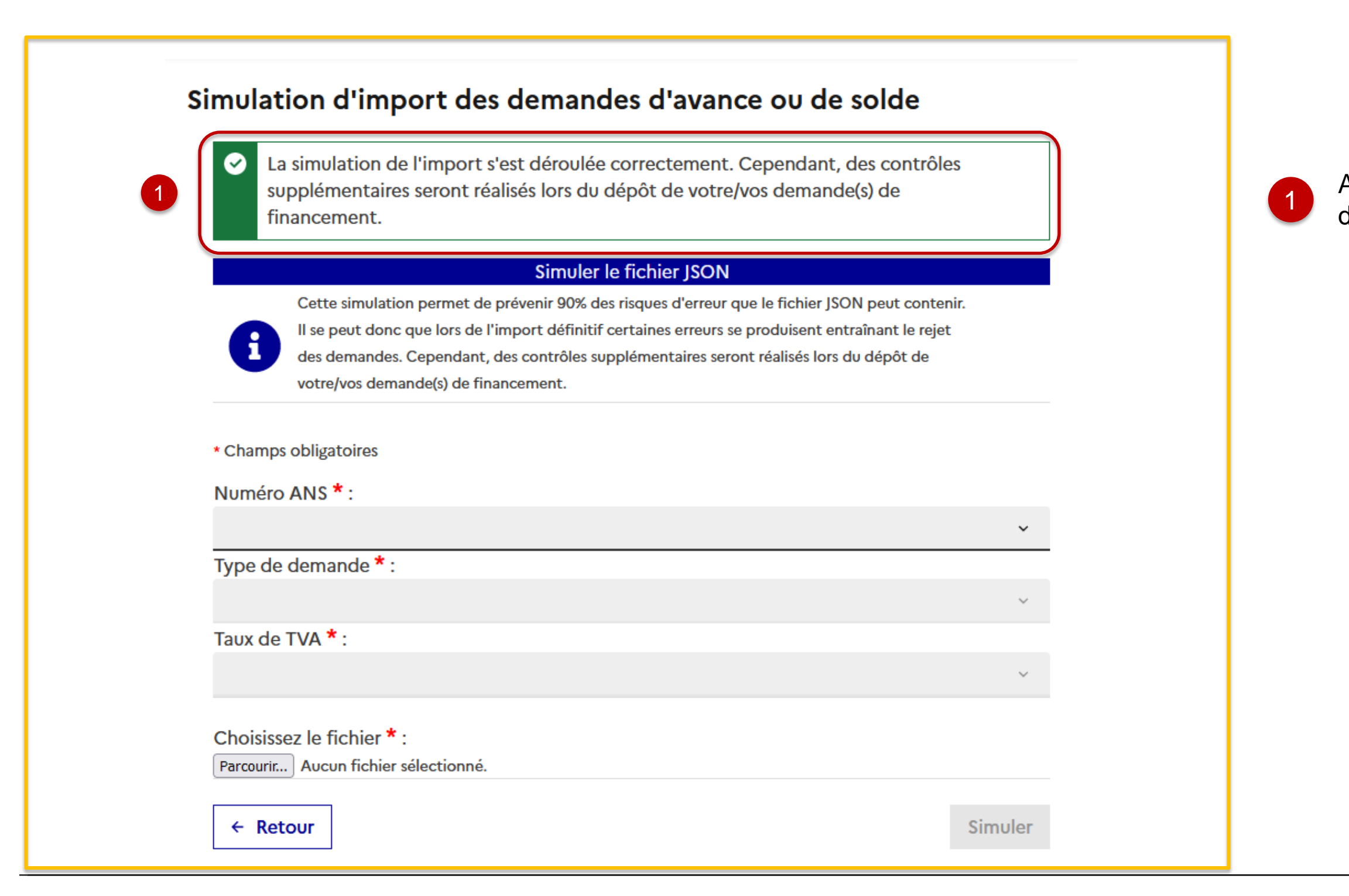

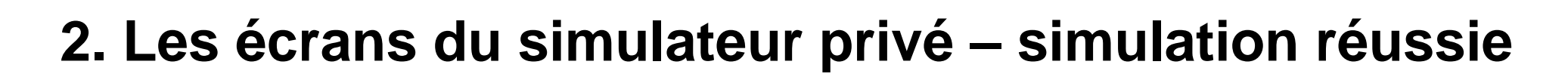

<mark>E≶ }⊒</mark><br>RÉPUBLIQUE<br>FRANÇAISE

 $A5f$ 

JSON.

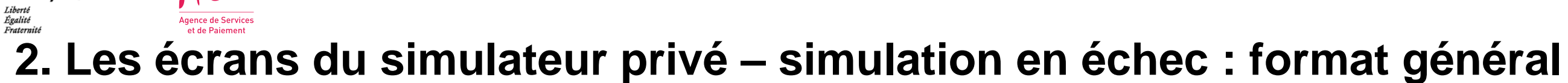

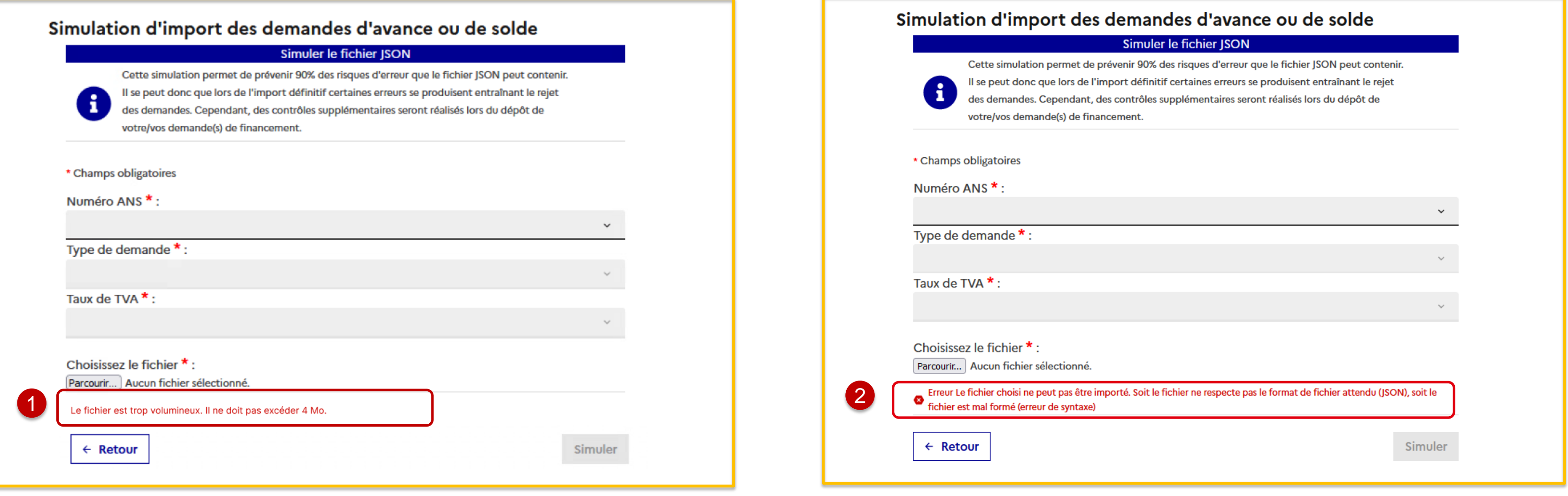

Affichage du message d'erreur si le fichier importé est trop volumineux.<br>
2 Affichage du message d'erreur si le fichier importé est trop volumineux.

L'outil repère une ou plusieurs erreurs lors de la première étape de simulation du JSON lorsque son format n'est pas n'est pas conforme au SONS (ex : balise manquante).

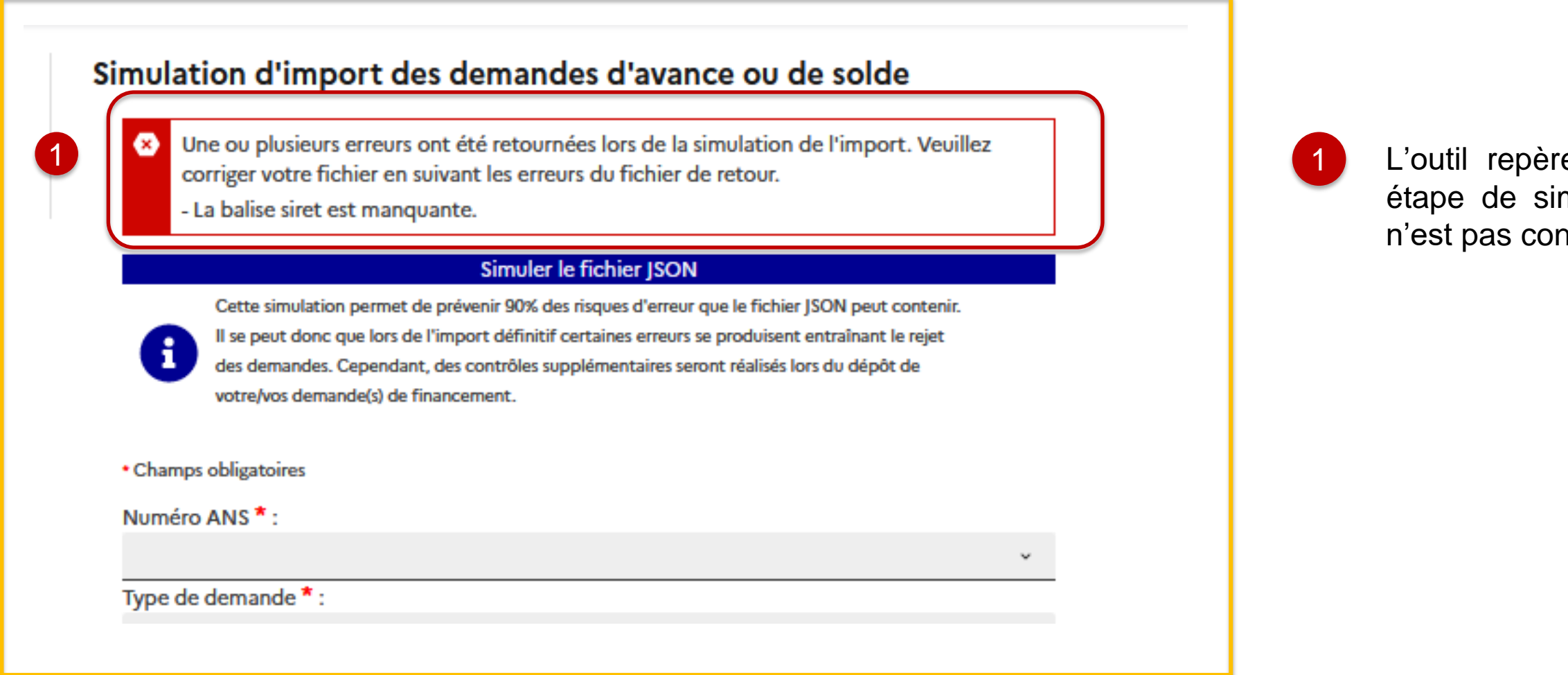

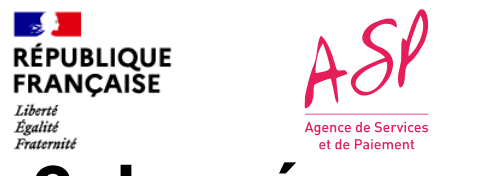

### **2. Les écrans du simulateur privé – simulation en échec : format SONS**

 $\mathbb{R}$ 

Liberté<br>Égalité<br>Fraternité

**RÉPUBLIQUE<br>FRANÇAISE** 

L'outil repère une ou plusieurs erreurs lors de la simulation du JSON lorsque son contenu n'est pas conforme (ex : champ(s) du JSON mal rempli(s).) Vous pouvez télécharger le JSON de sortie afin de voir l'erreur qui a été détectée lors de la simulation.

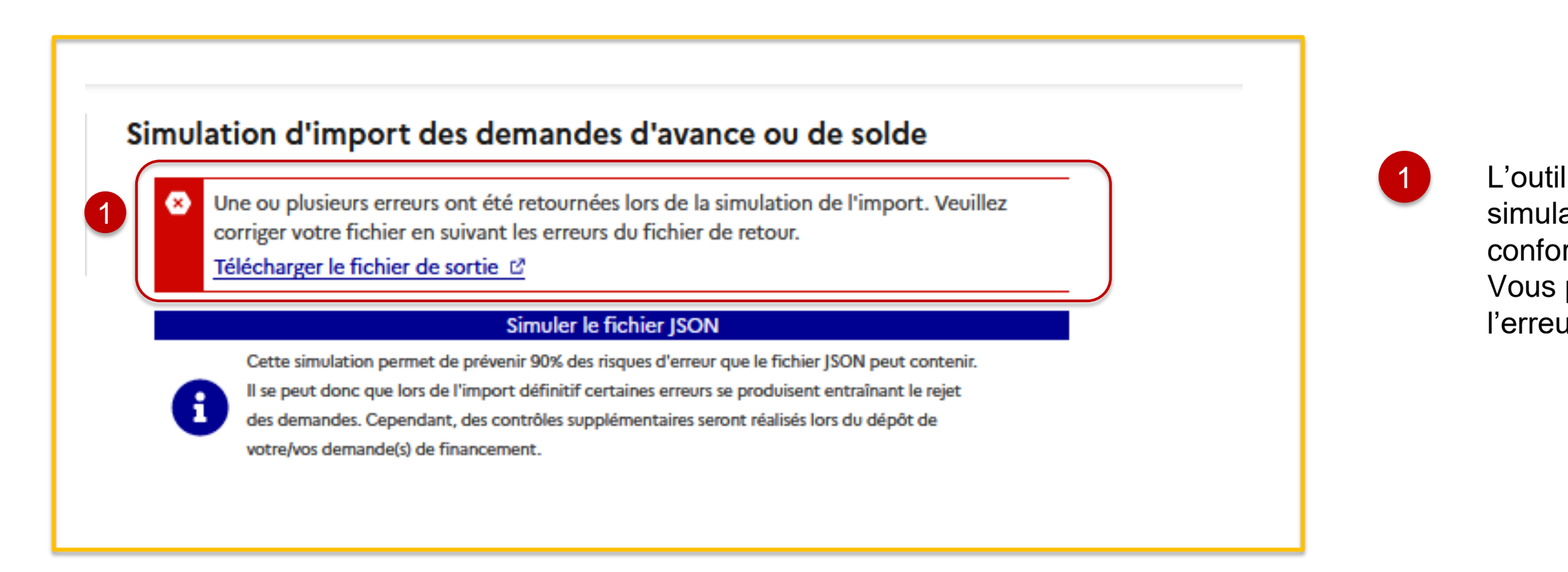

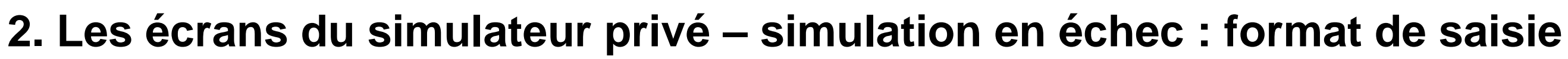

Pour contacter l'assistance utilisateur lorsque vous êtes connectés, dans le menu déroulant « Besoin d'aide ? » vous cliquez sur « **Contacter l'assistance** ».

1

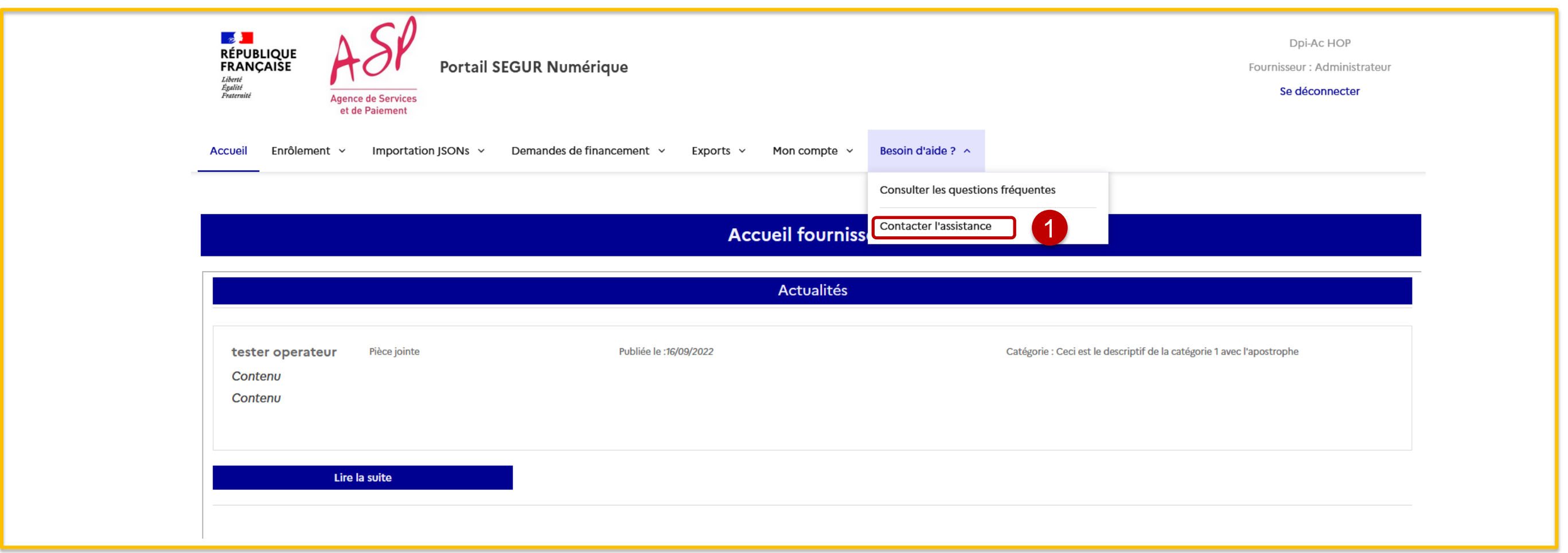

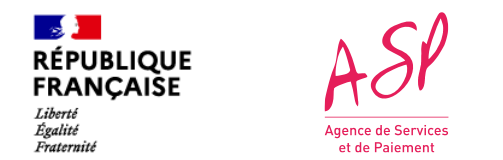

### **Contacter l'assistance utilisateur**

En cas de problème avec le simulateur privé ou si vous avez besoin de plus d'explications sur le retour de votre JSON, vous pouvez contacter l'assistance utilisateur.

rmulaire de contact, vous sélectionnez : • Phase = Utilisation du portail • Type de demande = Information sur le rejet automatique.

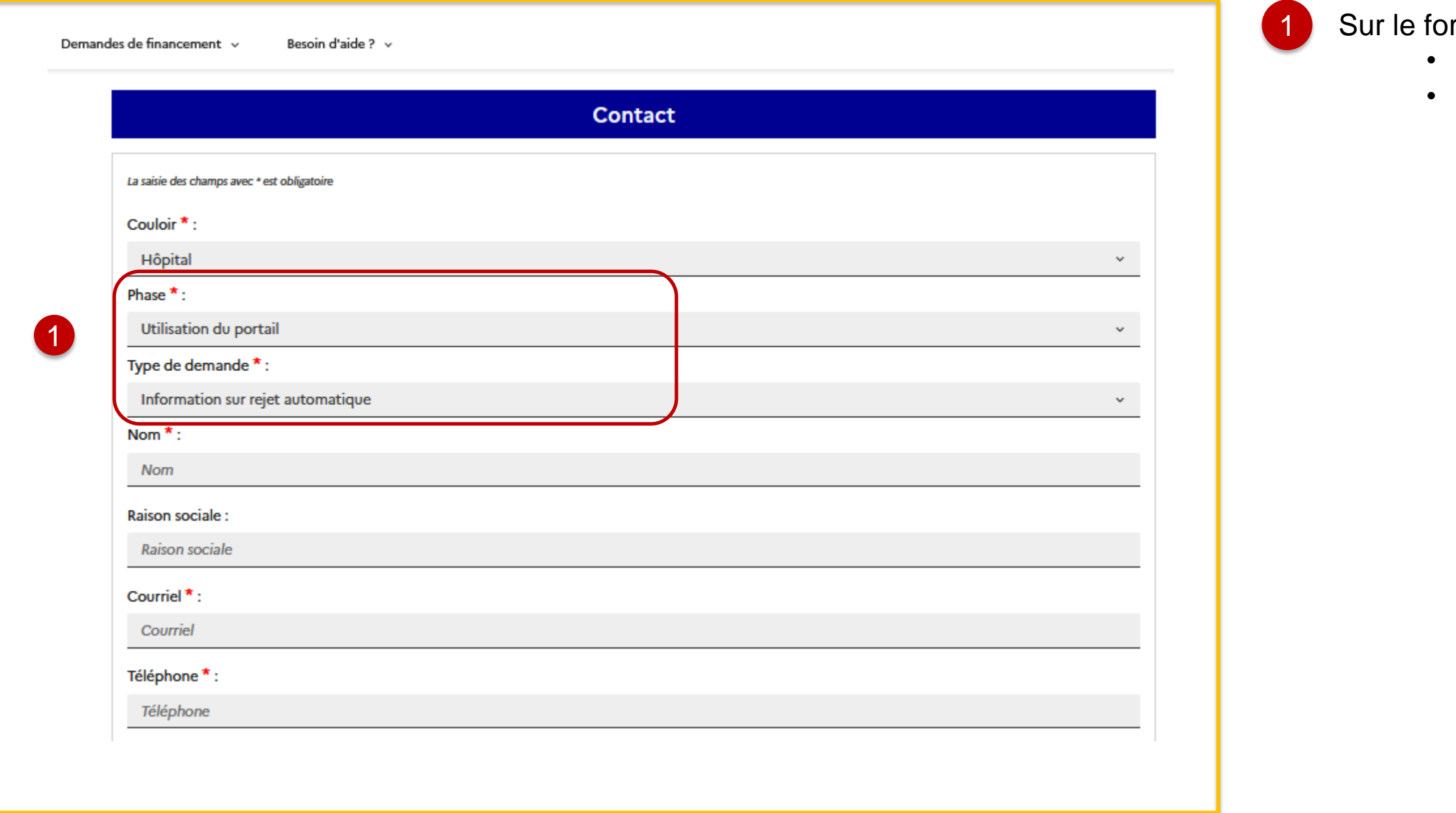

Les écrans du portail SEGURNUM sont expliqués en détail dans le guide utilisateur **« Les écrans du portail Ségur Numérique »**

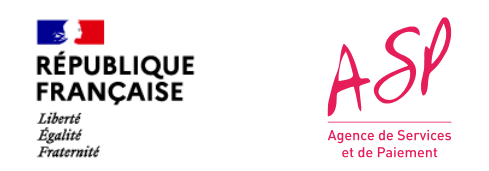

### **Contacter l'assistance utilisateur**